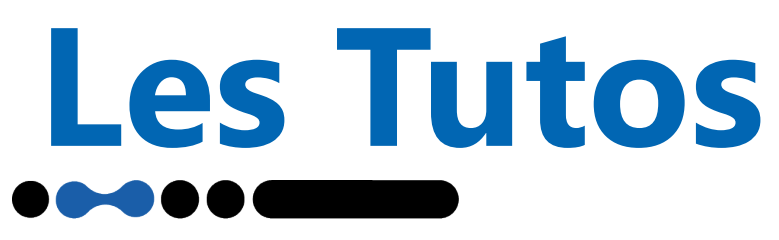

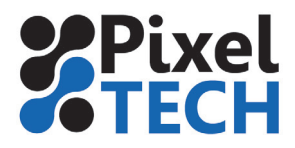

# **GMG Color Proof Création d'un Flux de Production**

La création d'un flux de production dans GMG Color Proof passe par 2 étapes :

- La création d'un dossier actif : c'est un hotfolder qui scrute en permanence la présence d'un nouveau fichier à imprimer.

- La création d'un flux de production : c'est la configuration d'impression (sorte de script) qui va s'appliquer aux fichiers détectés par le dossier actif.

## **1 - Création d'un Dossier Actif**

Pour créer un Nouveau Flux de production il y a deux solutions:

- Aller dans le menu **Dossier Actif -> Nouveau**

- Cliquez sur la section **Flux de Production,** puis faites un clic droit dans la fenêtre et cliquez sur **Nouveau Dossier Actif**

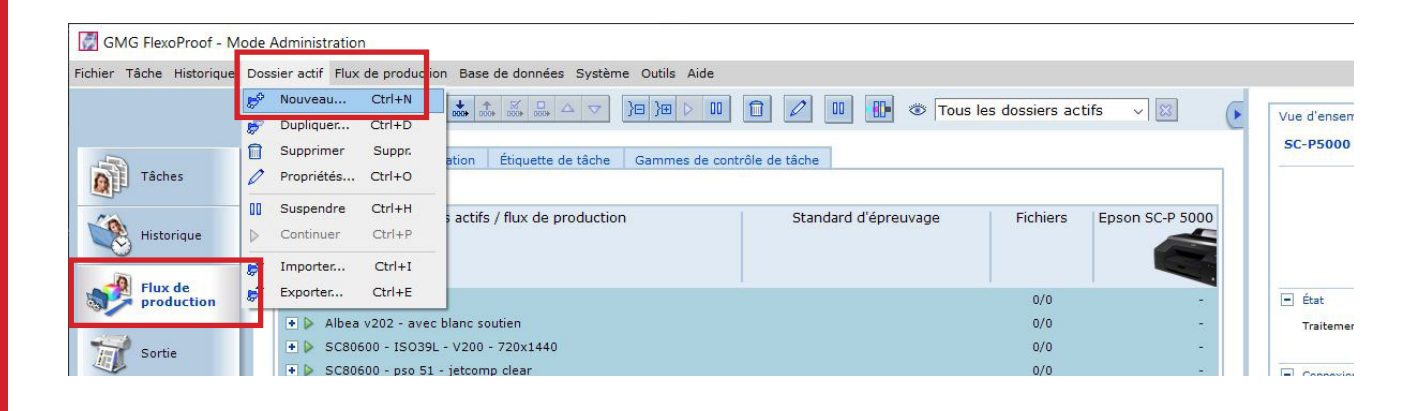

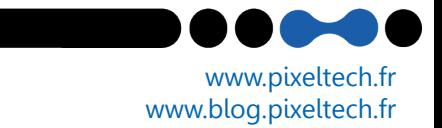

# **Les Tutos**

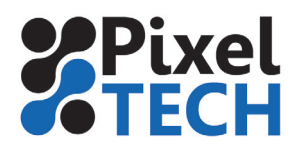

Renseignez le **nom** du Dossier Actif, puis sélectionnez **le répertoire** sur le disque correspondant au dossier d'entrée des fichiers.

**Type de dossier actif :**Pour la création d'un hotfolder standard laisser ce paramètre sur Normal. L'option Ticket de travail est destinée à un interfaçage avec des flux de production fournissant du xml. L'option Intelligent se sert du nom du fichier pour définir le traitement à appliquer

**Rechercher les sous-dossiers** : Si vous déposez des les fichiers à imprimer à l'intérieur d'un ou plusieurs dossiers,vous devez spécifier à ColorProof d'aller chercher les fichiers à l'intérieur de ces dossiers, et de lui spécifier le nombre d'arborescences dans lesquelles chercher.

I**gnorer la durée de création de fichier** :Cette option est recommandée dans le cas où vous faites pointer le dossier actif sur un partage réseau Unix ou Mac. Si cette option est activée, la date de création des fichiers sera ignorée.

**Ignorer la durée de modification de fichier** : Idem pour cette option, si elle est activée, la date de modification des fichiers sera ignorée

**Attendre avant d'exécuter le traitement :** Vous pouvez spécifier une durée d'attente pour être sur que le fichier soit stable avant le traitement.

Cliquer sur **Ok**

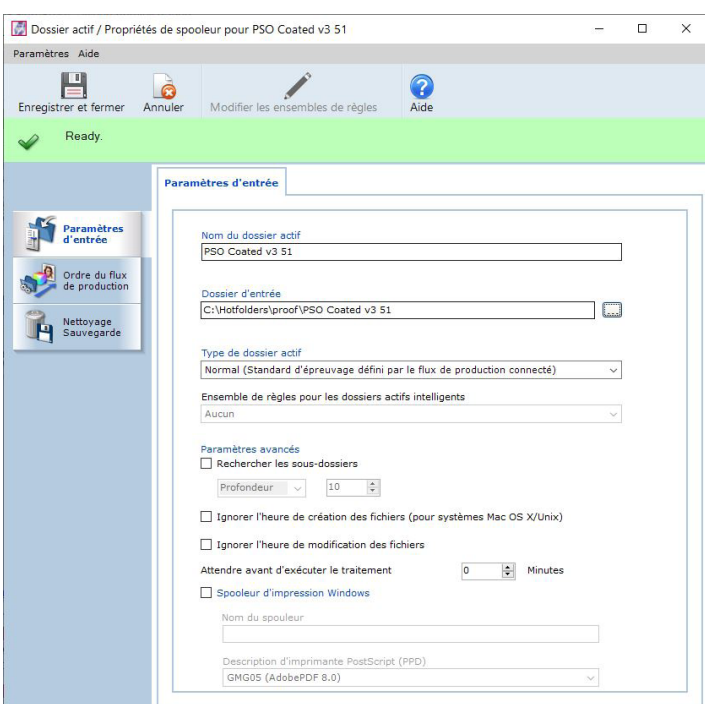

www.pixeltech.fr www.blog.pixeltech.fr

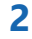

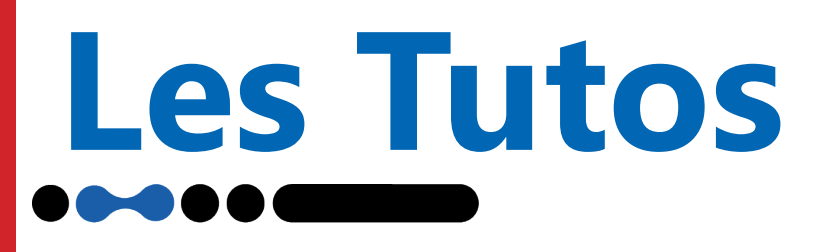

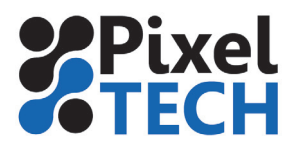

#### 2 - Création d'un Flux de production

Une fois le dossier actif crée l'application doit vous proposer de créer un flux de production associé. Cliquer sur **Oui**.

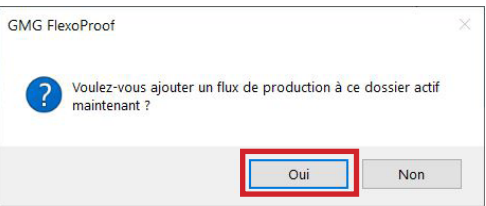

Si ce n'est pas le cas, aller dans le menu Flux de production -> Nouveau ou faites un clic droit dans la fenêtre et cliquez sur Nouveau Flux de Production.

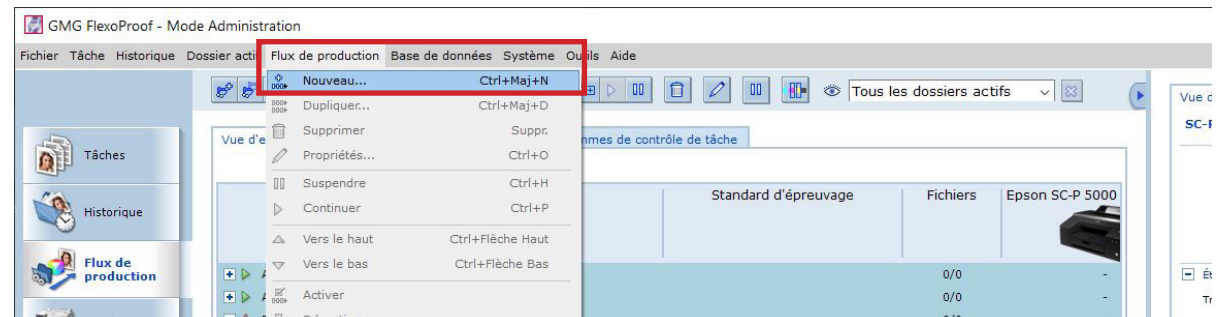

2-1 Paramètres d'entrée

#### **Général**

La fenêtre s'ouvre sur l'onglet Général. Indiquer le **nom** que vous souhaitez voir apparaître dans le logiciel, puis dans « **Connecter au dossier actif »**, sélectionnez le dossier actif précédemment créé (normalement il doit être choisi par défaut).

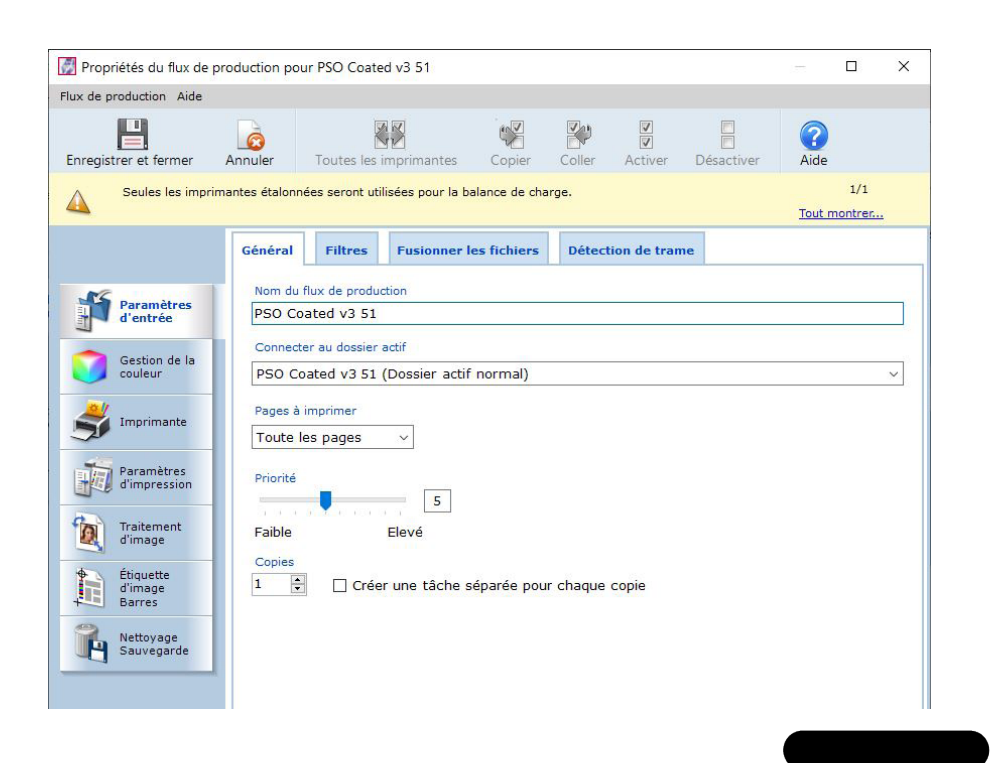

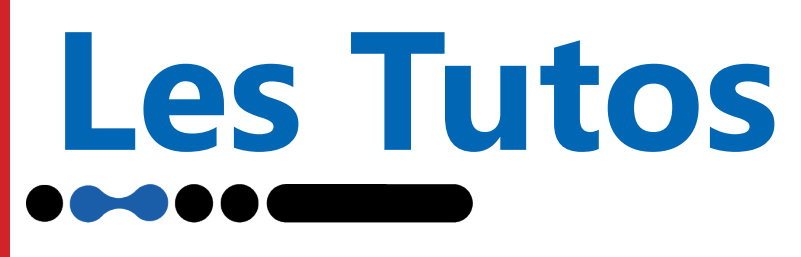

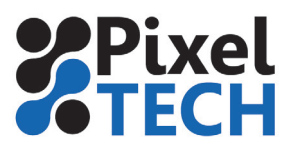

#### **Filtres**

Cliquez maintenant sur l'onglet Filtres

Sélectionnez le filtre d'espace colorimétrique (CMJN, RVB ou Spot uniquement), puis le filtre de profondeur de couleur (8/16Bit ou 1Bit), et enfin cochez le ou les types de fichiers que vous utilisez. Tous les fichiers qui arrivent dans le répertoire de travail et qui ne correspondent pas aux filtres ne seront pas traités et apparaîtront comme fichiers non-reconnus.

L'onglet **Fusionner** les fichiers permet de configurer l'utilisation de fichiers 1Bit, TIFF=IT ….

L'onglet **détection de trame** n'apparaît que lorsque vous possédez la licence dot proof

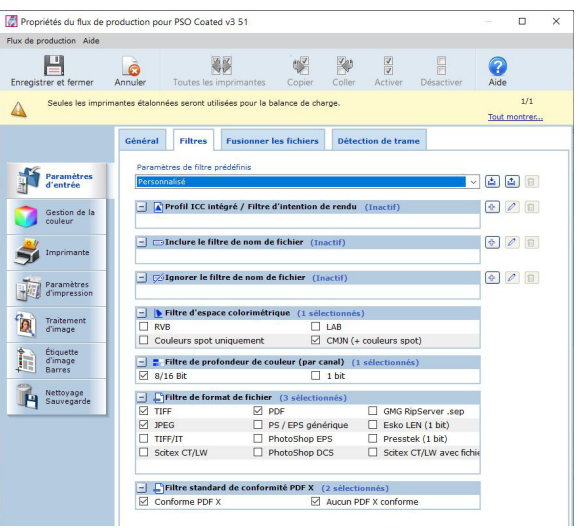

#### 2-2 Gestion de la couleur

Sélectionnez le **Standard d'épreuve** correspondant au standard d'impression ou profil que vous souhaitez simuler sur l'épreuve.

En cochant Définir les contours vous pouvez améliorer la netteté de l'impression (non recommandé)

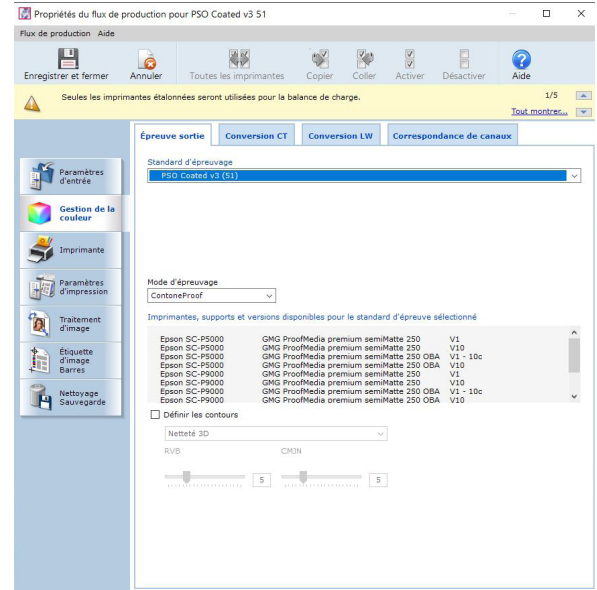

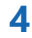

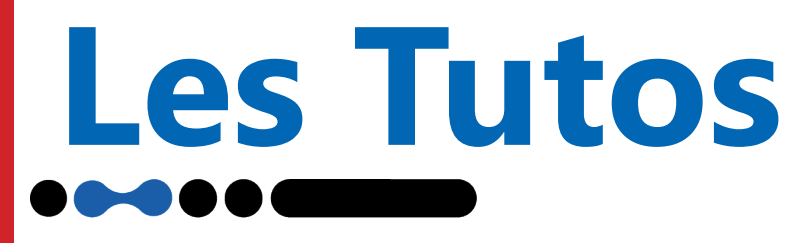

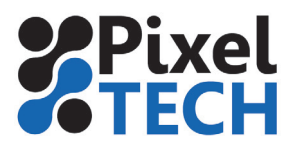

#### **Correspondance des canaux**

Dans cet onglet on peut assigner à ce dossier actif un ensemble de règles spot. Cet ensemble permettra de traiter automatiquement les couleurs spot spéciales (ex : Découpe) ou mal nommées (ex : Rouge Coca). Pour créer un ensemble de règle spot, vous reporter au tutoriel correspondant.

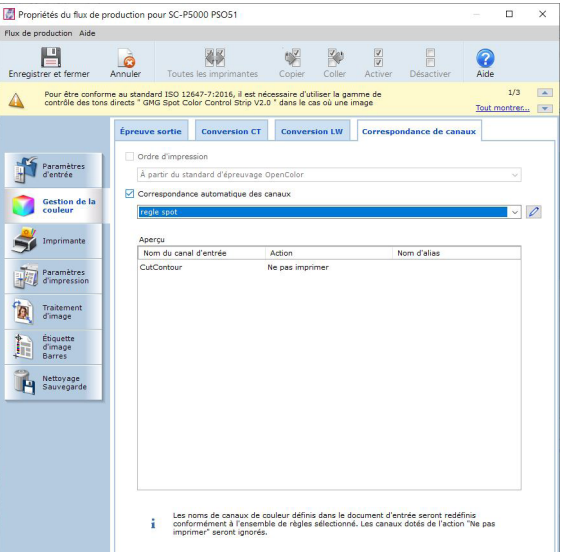

#### 2-3 Imprimante

Cochez la ou les imprimantes, et sélectionner le papier sur lequel vous voulez imprimer. Pour un même papier il peut exister plusieurs versions de profils correspondant aux différentes améliorations apportées au fil du temps par gmg.

Sélectionnez un modèle d'imbrication si besoin, vous pouvez donc soit sélectionner un modèle prédéfinit, soit le modifier, soit créer votre propre modèle d'imbrication.

**Note : Si vous sélectionnez plusieurs imprimantes, un load balancing s'active alors entre les différentes imprimantes.**

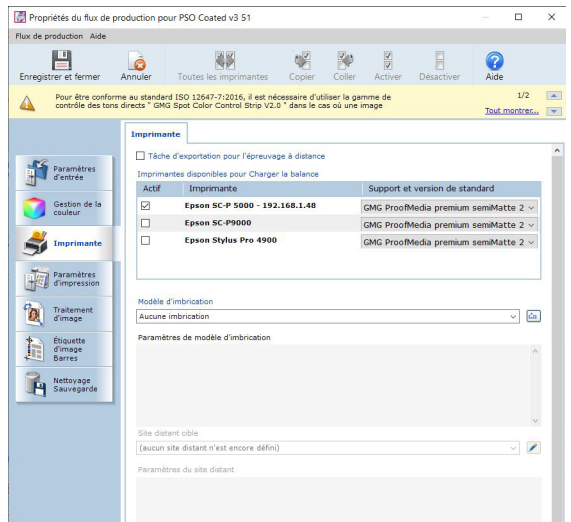

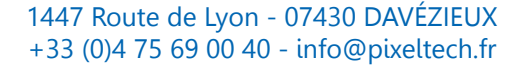

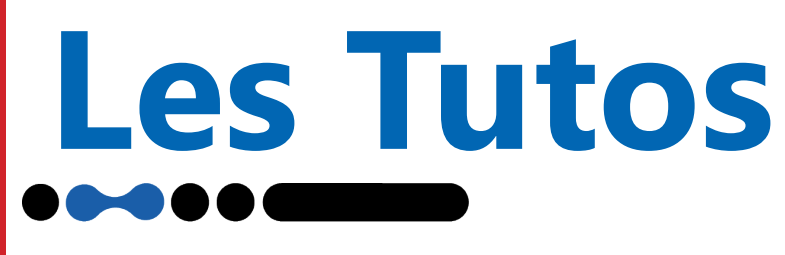

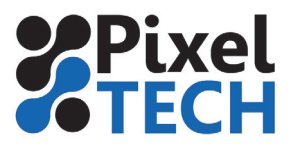

2-4 Paramètres d'impression

#### **Paramètres d'imprimante**

Ici vous devez sélectionnez **l'ensemble d'étalonnage** que vous souhaitez utiliser pour l'impression de vos épreuves (en général unidirectionnel ou bidrirectionnel) .

Vous avez la possibilité ici de désactiver la simulation de fond papier en décochant la case «utiliser la simulation de teinte papier». Attention cependant la simulation de fond papier fait partie de la norme d'impression choisie !

Ensuite cochez ou décochez les bases de données SpotColor dont vous aurez besoin pour ce flux Attention, ColorProof recherche les SpotColors dans les bases de données de haut en bas. En utilisant les flèches sur la gauche, vous pouvez monter ou descendre la priorité.

Laisser la résolution de RIP sur 360dpi ainsi que le niveau d'anti-crènelage sur 4. GMG recommande d'utiliser ces valeurs pour toutes les imprimantes Epson.

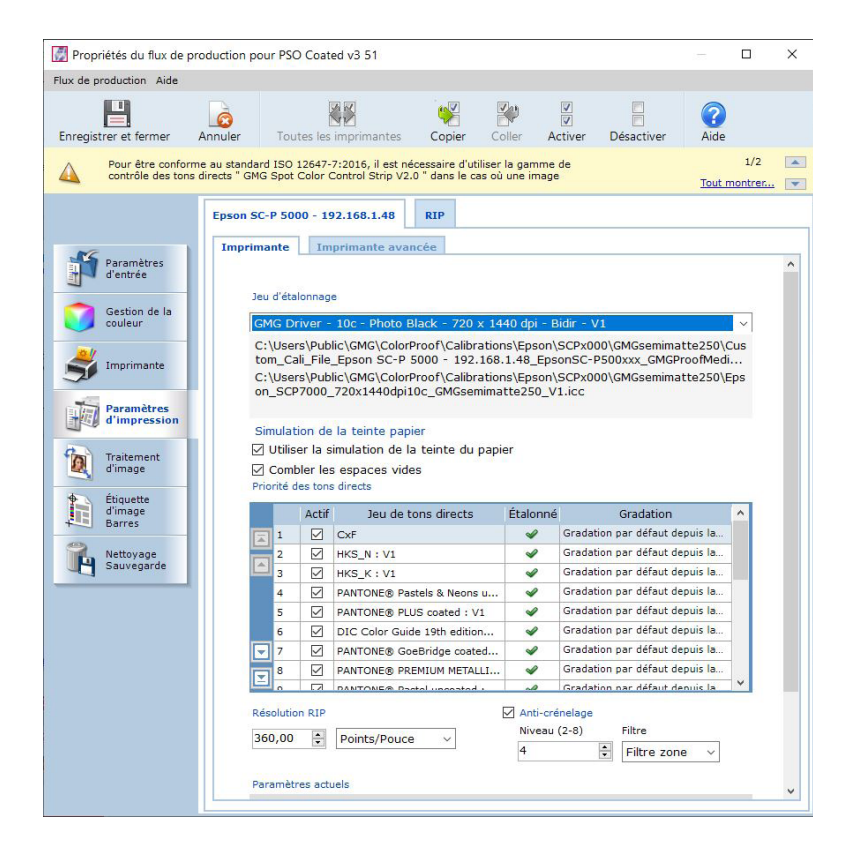

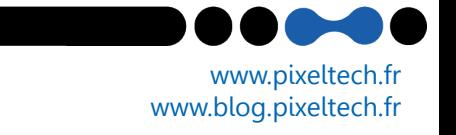

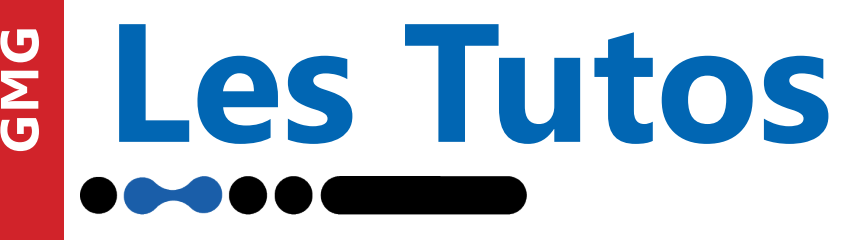

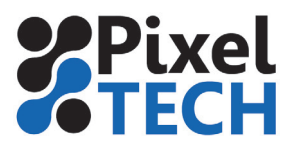

www.blog.pixeltech.fr

#### **Paramètres d'imprimante avancés**

Dans l'onglet « Imprimante avancée », vous avez la possibilité de régler les paramètres liés à l'impression comme les marges d'impression, la coupe automatique après chaque job, etc. Normalement, aucun paramètre ne devrait être modifié ici.

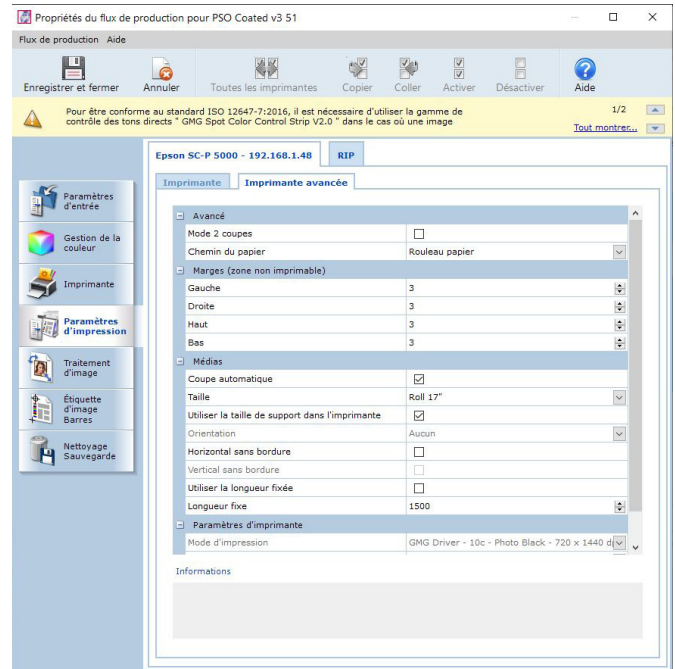

#### 2-5 Traitement d'images

+33 (0)4 75 69 00 40 - info@pixeltech.fr

Ici vous pouvez décider du traitement à effectuer sur les images dont la taille dépasse celle de votre papier ou de votre imprimante. Ensuite vous pouvez définir la zone d'impression PDF que vous souhaitez utiliser (PDF Box)

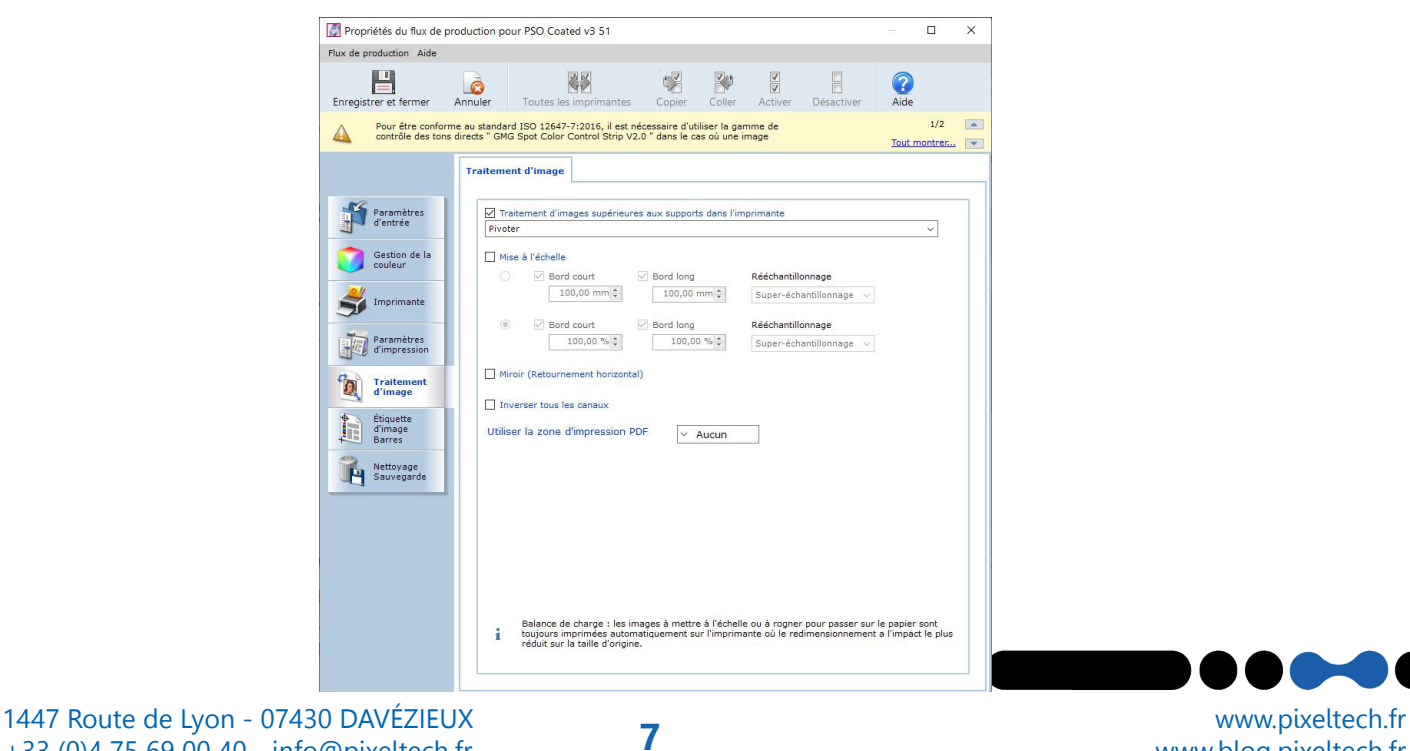

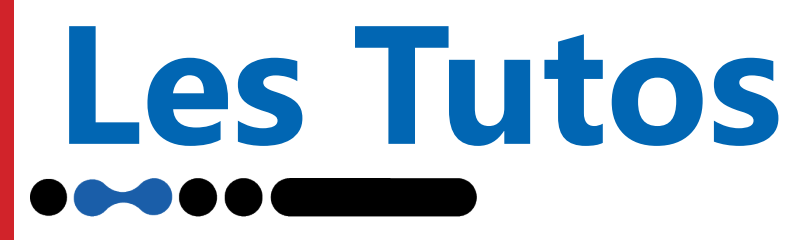

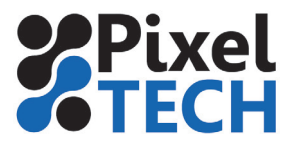

2-6 Étiquette d'image et bande de contrôle **Etiquette d'image**

L'étiquette d'image permet d'imprimer sur chaque image, les informations et paramètres d'impression utilisés lors de l'impression. Sélectionnez un ensemble d'étiquettes prédéfinis ou personnalisez le.

Vous pouvez modifier la taille, la couleur et le type de police

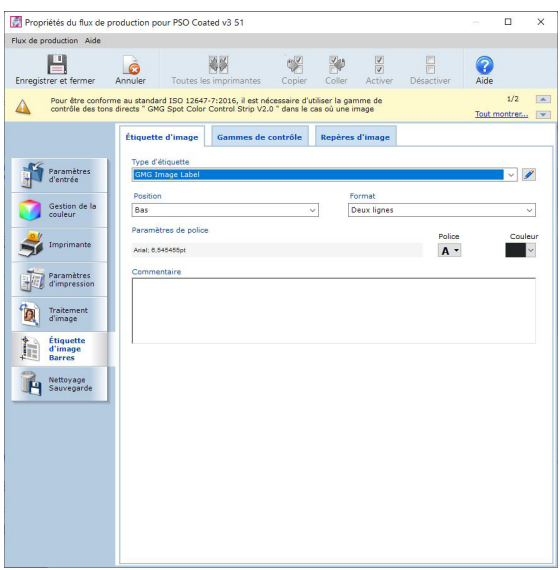

#### **Bandes de contrôle**

Cliquez maintenant sur l'onglet « Bandes de contrôle » afin d'ajouter une bande de contrôle. Par défaut le logiciel vous propose la gamme qui est associée au profil couleur.

Si cela ne vous convient pas, sélectionnez votre appareil de mesure, puis la gamme de contrôle et enfin la position de la gamme par rapport à l'image. Vous avez la possibilité de rajouter 2 bandes de contrôle différentes.

Dans le cas de l'utilisation d'un spectrophotomètre intégré à l'imprimante avec l'option **Proof Control Inline**, sélectionner l'appareil de mesure **Epson ILS30** (ou ILS20 pour les vieux modèles)

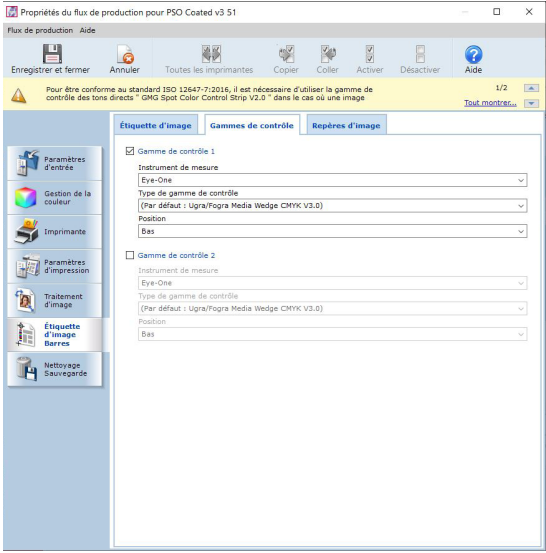

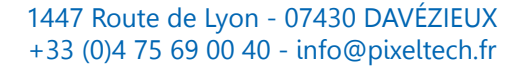

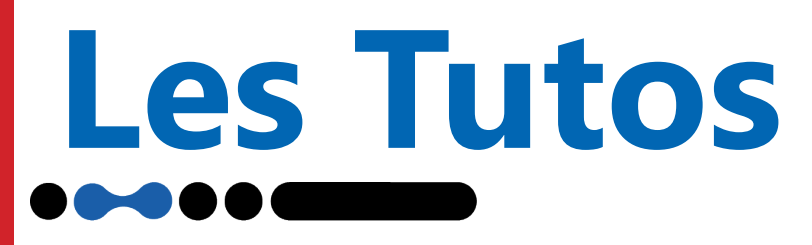

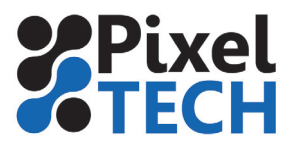

#### **Repères d'images**

Dans le menu « Repères d'images », vous pouvez ajouter des marques de repères.

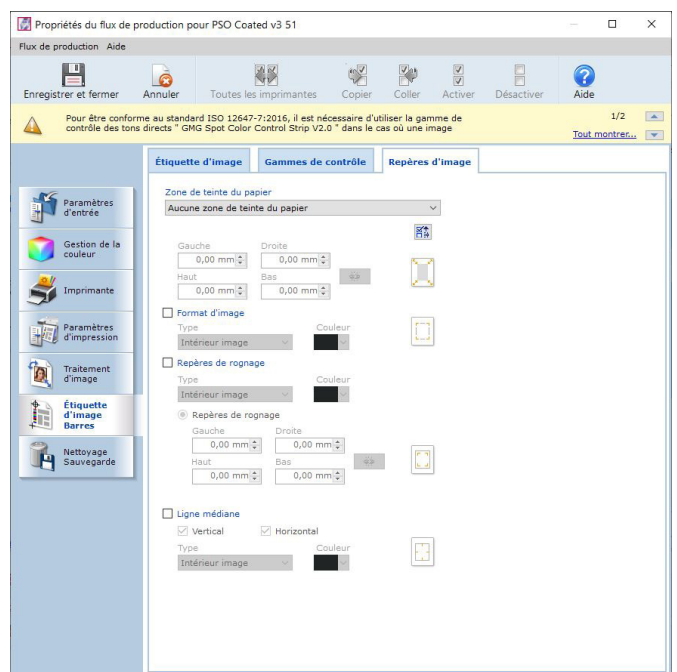

### **2-7 Nettoyage et sauvegarde**

Vous pouvez ici gérer les actions à effectuer sur les fichiers imprimés avec succès : sauvegarde, nettoyage, etc.

Attention, nettoyer signifie effacer définitivement.

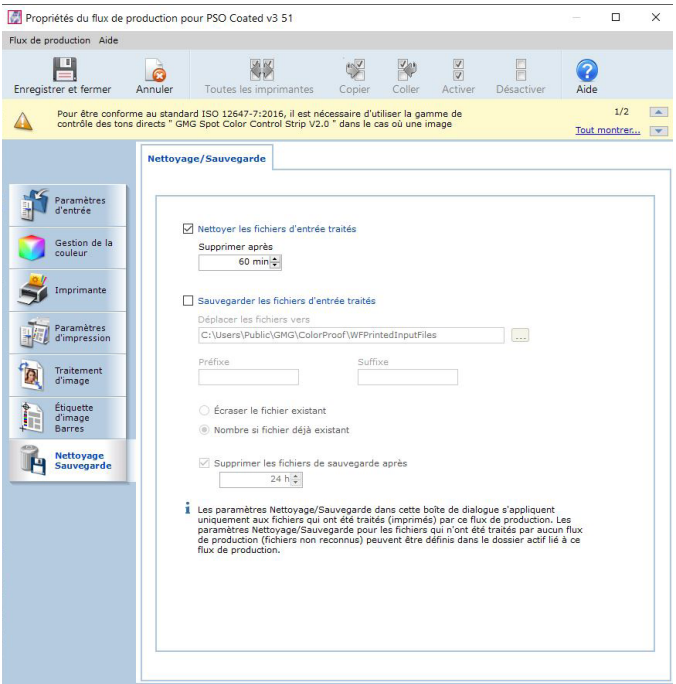

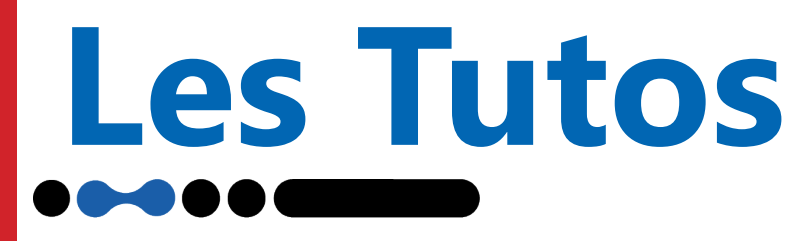

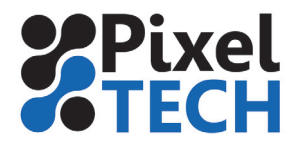

Valider la configuration en cliquant sur Enregistrer et fermer.

Le flux de production est maintenant opérationnel

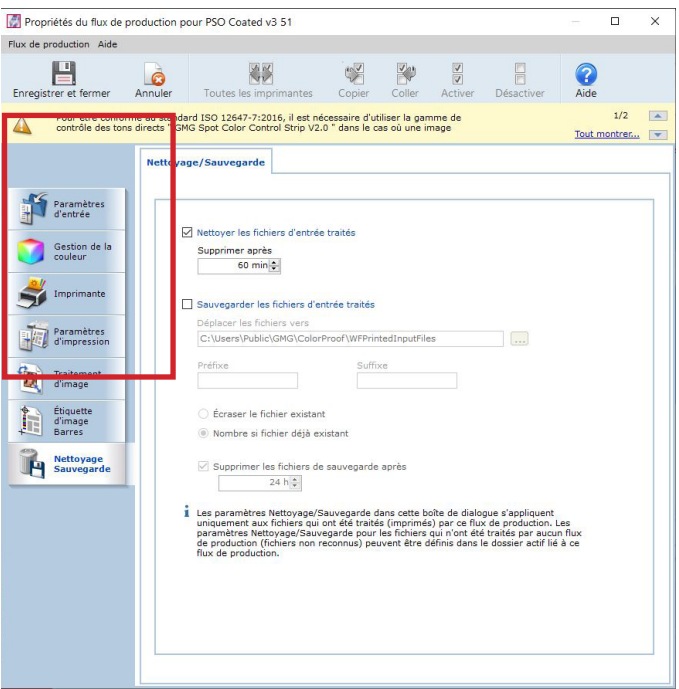

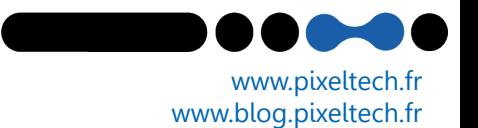